## **Přecenění v programu Stravné**

# **Před tímto postupem si vždy proveďte zálohu dat!**

# **Pro dotazy volejte VSP VIS.**

### **Krok 1 – spuštění**

pro neplátce DPH: *Rejstříky – Kategorie – Různé – Editace cen* pro plátce DPH: *Rejstříky – Kategorie – Různé – Editace DPH*

#### **Krok 2 – období pro nové ceny**

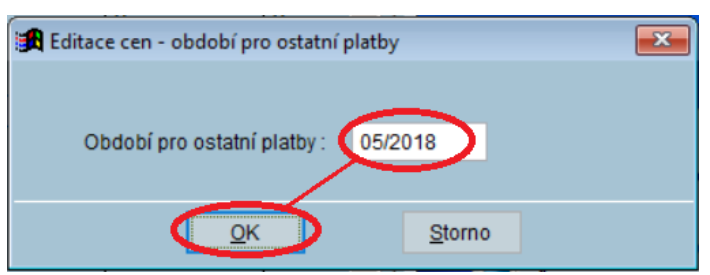

## **Krok 3 – změna cen**

Zvolte kategorii. Zvolte druh jídla a změňte sazby. Postup pak opakujte pro každou kategorii, u které požadujete změnit sazby.

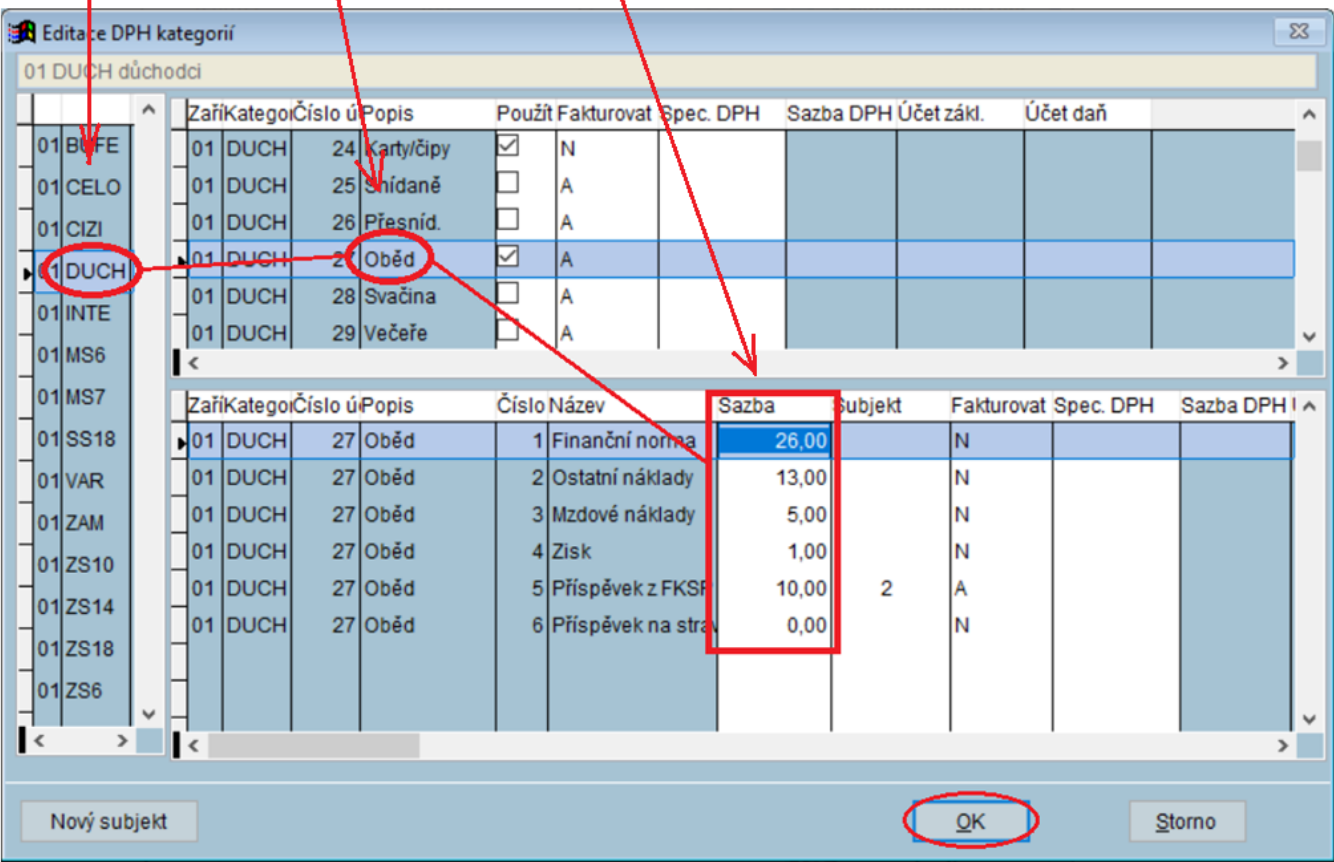

## **Krok 4 – oprava cen ve Vzoru jídelníčku**

#### *Objednávky – Vzor jídelníčku na den – Různé – Přecenění vzorů*

Opravte ceny a uložte je.

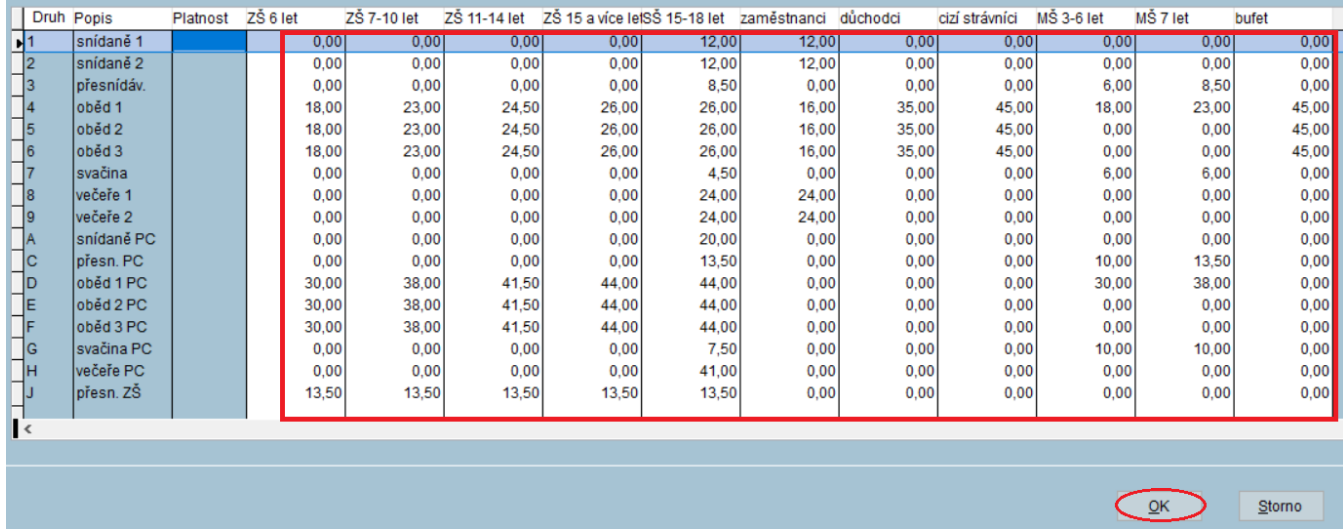

## **Krok 5 – aktualizace cen v jídelníčcích**

#### *Objednávky – Jídelníčky – Různé – Aktualizace jídelníčků podle vzoru*

Proveďte na období, pro které mají platit nové ceny.

## **Doplnit chybějící záznamy** je **NEZATRŽENO**!

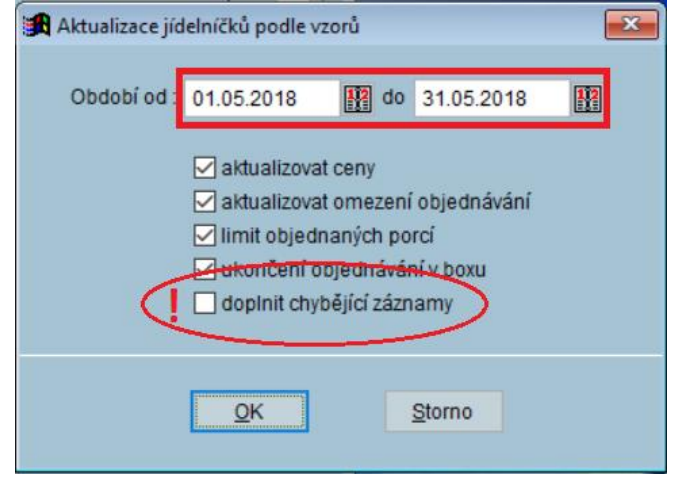

#### **Krok 6 – kontrola**

V Obsluze strávníka zvolte z každé skupiny strávníků, kterých se přecenění týká jednoho strávníka, a pokusně u něj změňte objednávky na přeceněné období. Program musí respektovat nové ceny.